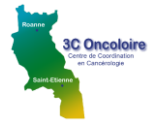

### A. ACCES A L'OUTIL RCP

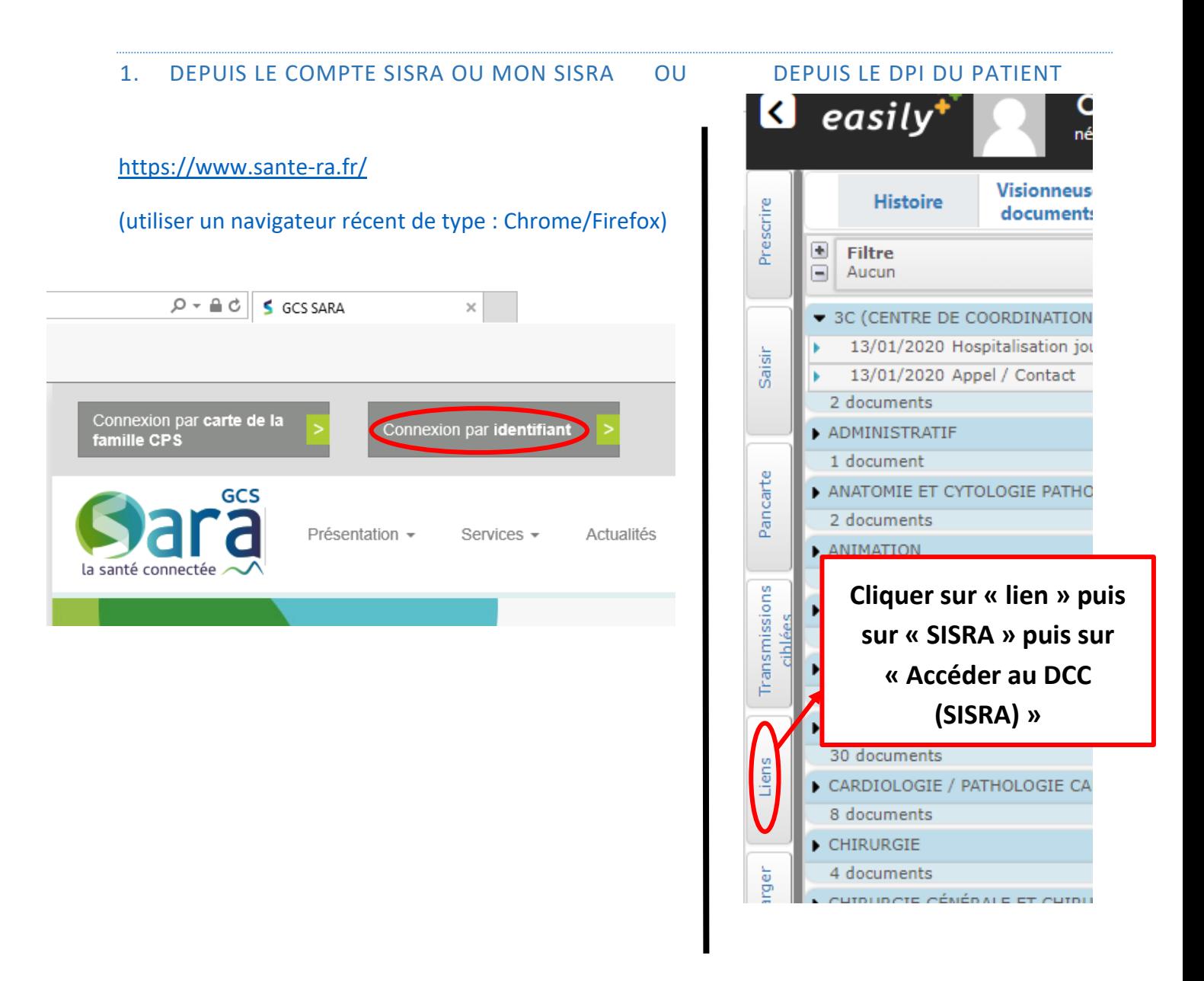

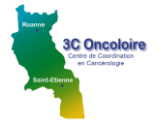

## 2. IDENTIFIEZ-VOUS :

- **Soit via Mon Sisra :** en cliquant en bas à gauche sur Mon portail : puis sur applications « Outil RCP » puis « cancérologie » (Pour que l'application apparaisse en premier, cliquer sur l'étoile en devenant jaune elle devient application favorite et sera toujours en premier sur la fenêtre)

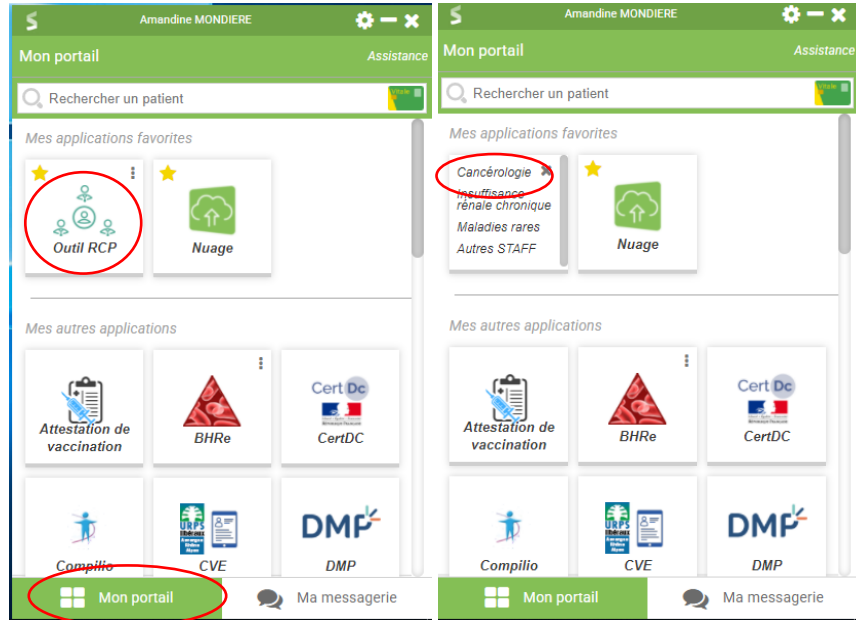

- Soit par Compte local (pour les personnels hospitaliers) et choisir l'établissement dont vous dépendez dans le menu déroulant puis cliquer sur « Valider » puis se connecter avec « Nom utilisation/mot de passe » de la session d'ordinateur

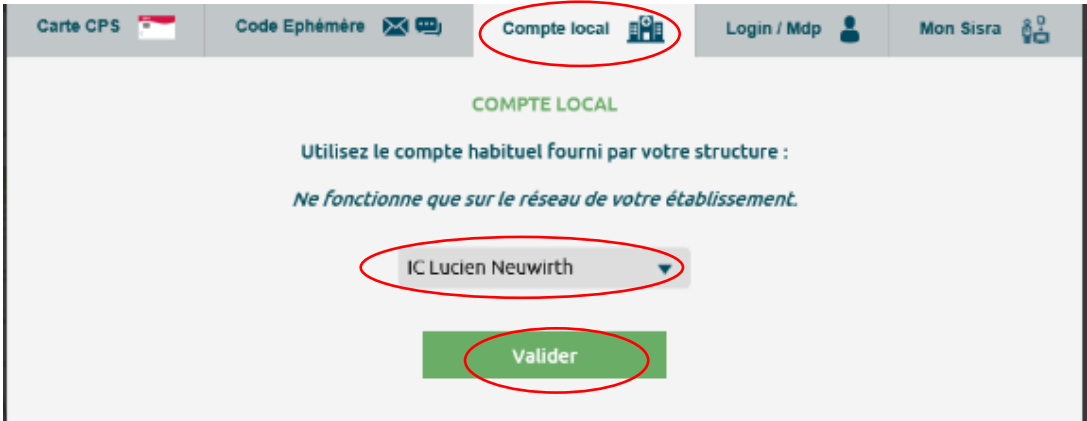

Si, lors de votre connexion, le logiciel ne fonctionne pas, un contact doit être pris avec le service informatique afin que les droits vous soient octroyés.

- **Soit en utilisant votre carte CPS/CPE**
- **Soit par code Ephémère**

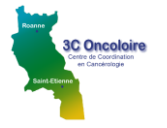

### B. INSCRIPTION D'UN PATIENT EN RCP

- **Si le patient existe :**
- $\Rightarrow$  Choisir la date et la RCP via le calendrier présent en bas de la page

#### **Si le patient n'existe pas :**

- $\Rightarrow$  Cliquer sur l'onglet « Inscription patient »
- $\Rightarrow$  Rechercher le patient en saisissant son nom, son prénom et/ou sa date de naissance (mettre 2 critères à minima)
- $\Rightarrow$  Valider votre recherche avec la touche « Entrée »

### **Si le patient est trouvé :**

 $\Rightarrow$  Sélectionner le patient en double cliquant sur la ligne correspondante

### **Si le patient n'est pas trouvé :**

- $\pm$  Créer une nouvelle identité patient  $\Rightarrow$  Cliquer sur :
- $\Rightarrow$  Ajouter la nouvelle identité
- $\Rightarrow$  Saisir obligatoirement l'identité complète du patient
- $\Rightarrow$  Cliquer sur le bouton « valider »

### **Choisir la date de RCP**

 $\Rightarrow$  Dans le calendrier, choisir la date et cliquer sur la RCP pour l'inscription de votre dossier

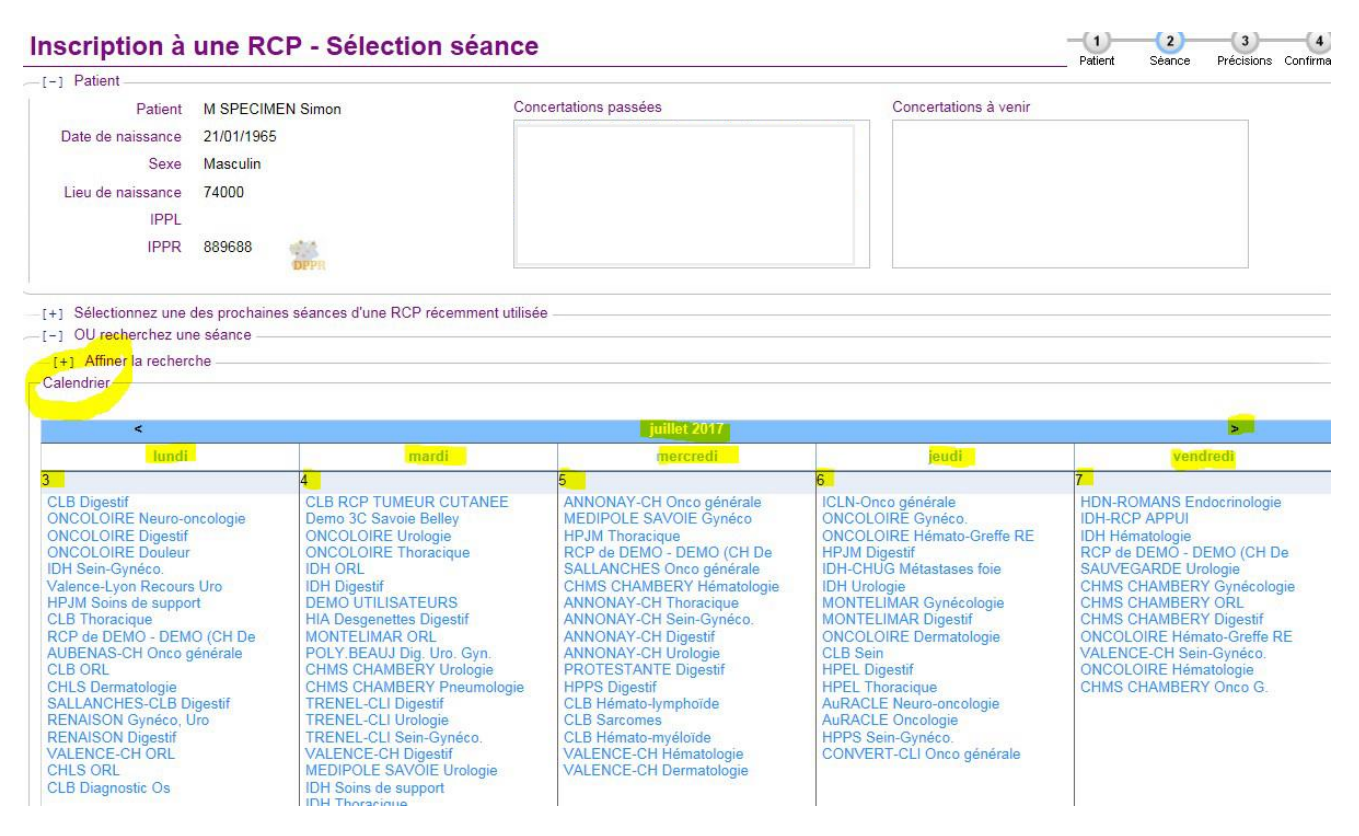

- **Renseigner le médecin prescripteur ainsi que son établissement et les précisions demandées**
- **Choisir la fiche correspondant à la pathologie pour les RCPs où plusieurs modèles existent**

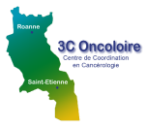

# OUTIL RCP Cancérologie Procédure pour la création des fiches RCP

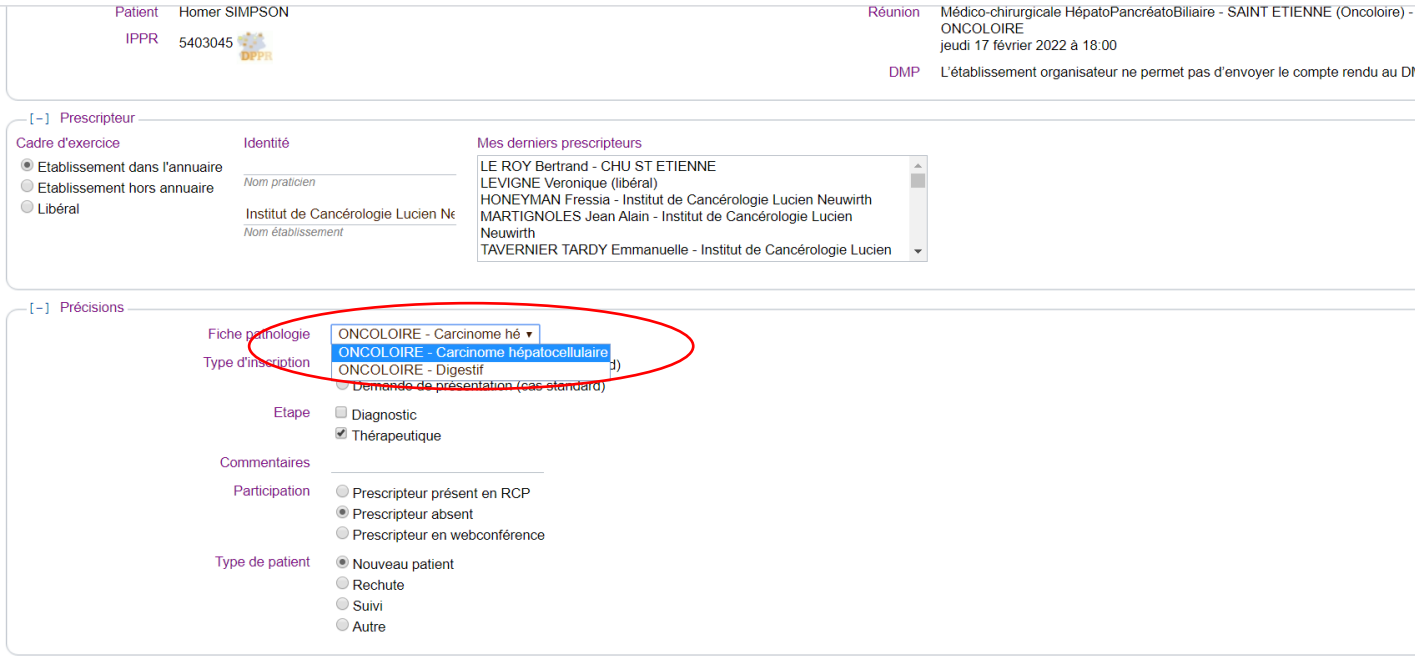

Terminer l'inscription

- **Cliquer sur le bouton « Terminer l'inscription » de façon à « compléter votre dossier »**
- **Remplir les items de la fiche**

Penser à renseigner les médecins correspondants (à minima le médecin traitant )

Ajouter le médecin traitant Ajouter un correspondant

 **Procédure de réintégration de données d'une fiche RCP précédente faite sur l'outil RCP Cancérologie** lon prật

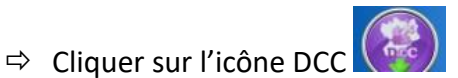

- $\Rightarrow$  Puis cliquer au choix sur une des phrases qui apparaît :
	- o « insérer toutes ces réponses à la fiche »  $O<sub>U</sub>$
	- o « ignorer les réponses non pertinentes »

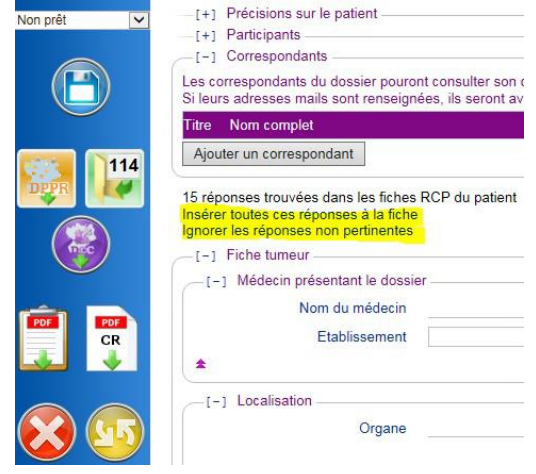

NE PAS OUBLIER D'ENREGISTRER LE DOSSIER (icône en haut du bandeau vertical gauche)

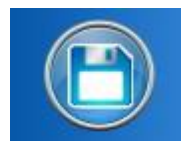

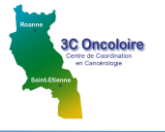

**Procédure pour joindre des documents à la fiche (CRO/CRA…)**

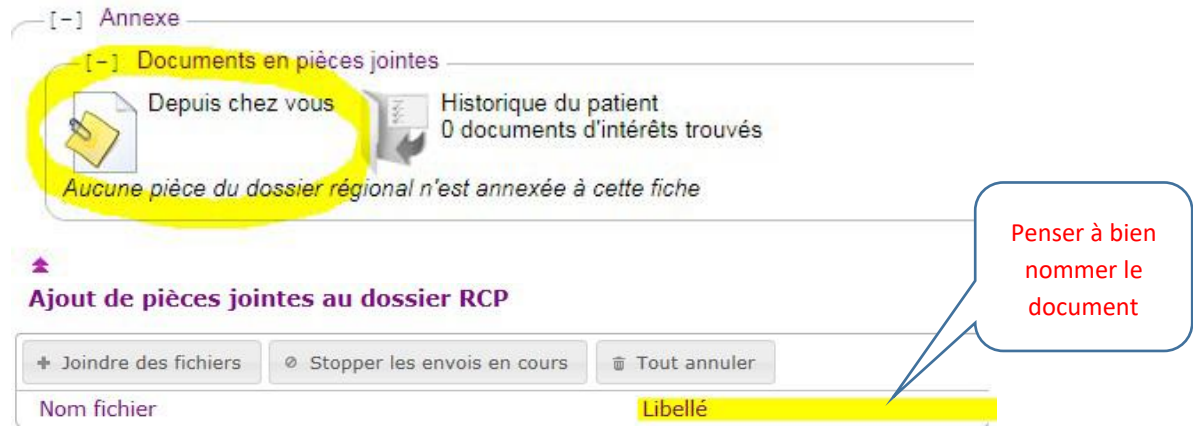

## C. POUR IMPRIMER UNE FICHE RCP

 $\Rightarrow$  Ouvrir la fiche complète ou le CR en format PDF

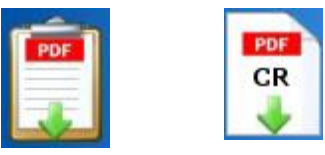

## D. POUR RETROUVER UN DOSSIER A COMPLETER

### **1 ère solution :**

Cliquer sur l'onglet : « Séance RCP » puis sélectionner dans le calendrier la date et la RCP où le dossier a été présenté. Aller en bas de la page au niveau de l'onglet « Dossiers à discuter » ou « Dossiers à présenter » pour retrouver votre dossier.

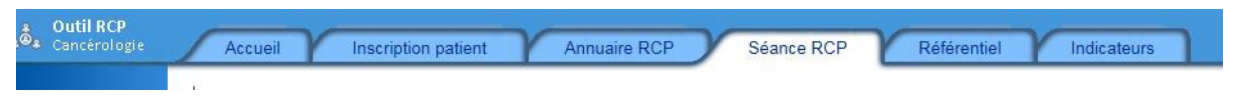

## **2 ème solution :**

Cliquer sur l'onglet : « Accueil » de l'outil RCP puis sélectionner le nom de votre patient dans « Dossiers en attente de passage en RCP » si la RCP n'a pas encore eu lieu ou dans « Dossiers en cours de traitement » si la RCP est déjà passée.

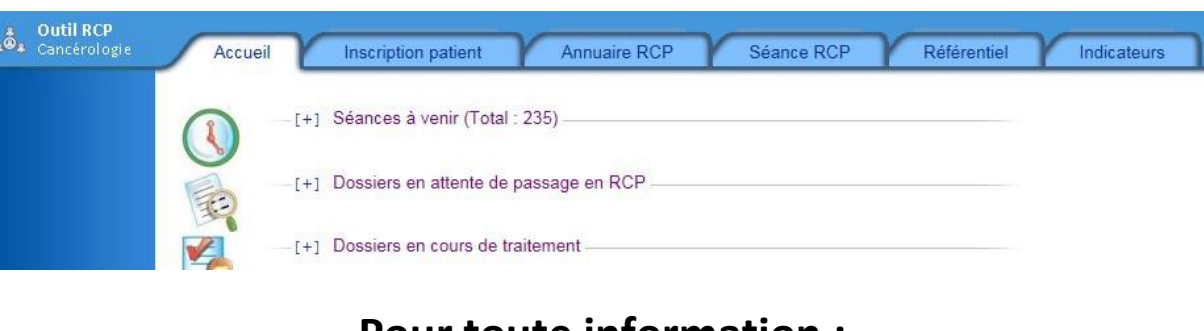

## **Pour toute information :**

[Secretariat.oncoloire@icloire.fr](mailto:Secretariat.oncoloire@icloire.fr)

04 77 91 74 65 / 04 77 91 74 66 / 04 77 91 74 59